## Ermöglichung des Zugriffs auf CrossAsia mit dem Heimat-Login über Shibboleth

1. Registrieren bei CrossAsia über<https://crossasia.org/>  $\rightarrow$  "Mein CrossAsia" im Header  $\rightarrow$ "Registrierung":

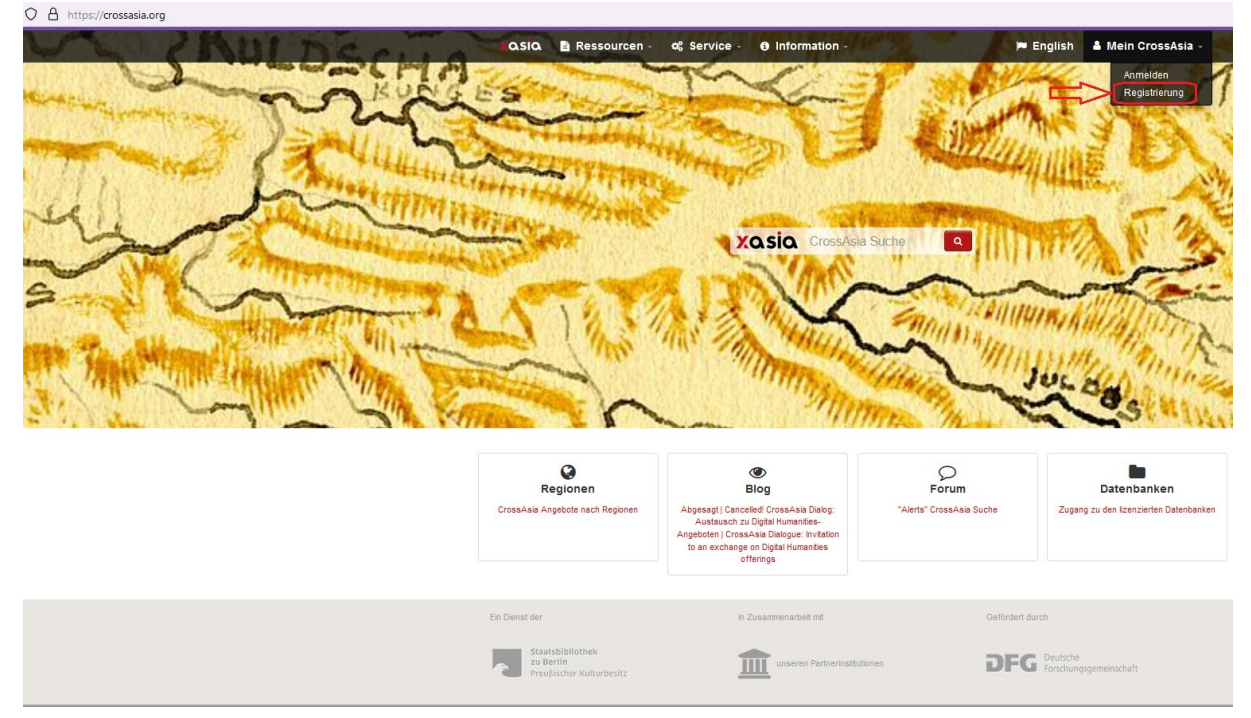

2. Im Registrierungsformula[r https://crossasia.org/mein-crossasia/registrierung/ u](https://crossasia.org/mein-crossasia/registrierung/)nter "Name der Institution" bitte "Keine der aufgeführten Institutionen" ankreuzen (KU steht nicht auf der Dropdown List "Name der Institution"):

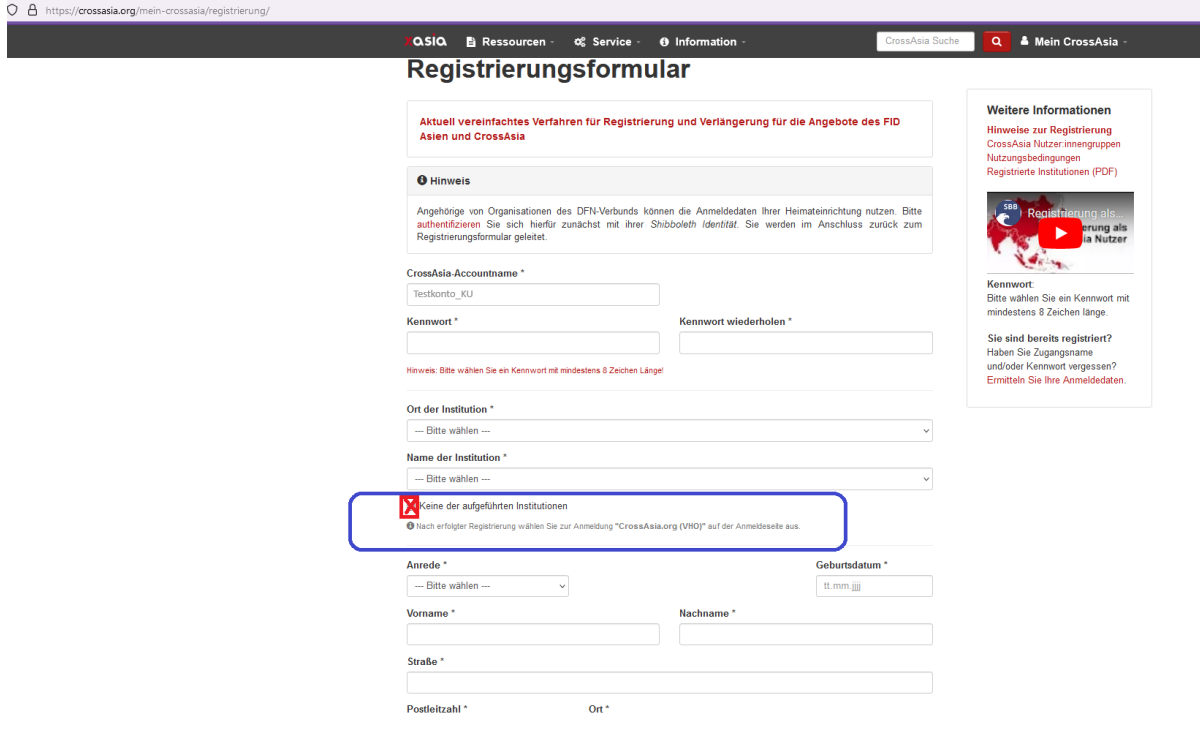

3. Nach erfolgreicher Registrierung bekommen Sie eine E-Mail, um Ihr Konto zu bestätigen. Das Testkonto:

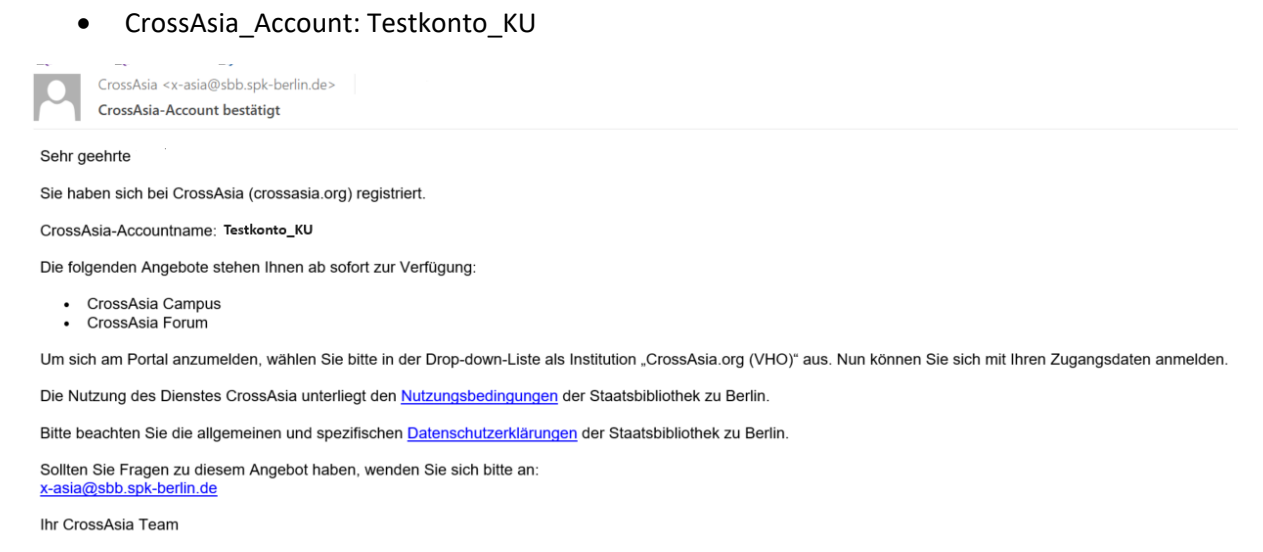

4. Nach der Bestätigung des Kontos loggen Sie sich bei CrossAsia aus und bei Ihrer Heimateinrichtung (KU) ein: <https://crossasia.org/> → Anmelden → Wählen Sie Ihre Institution aus ...  $\rightarrow$  Katholische Universität Eichstätt-Ingolstadt:

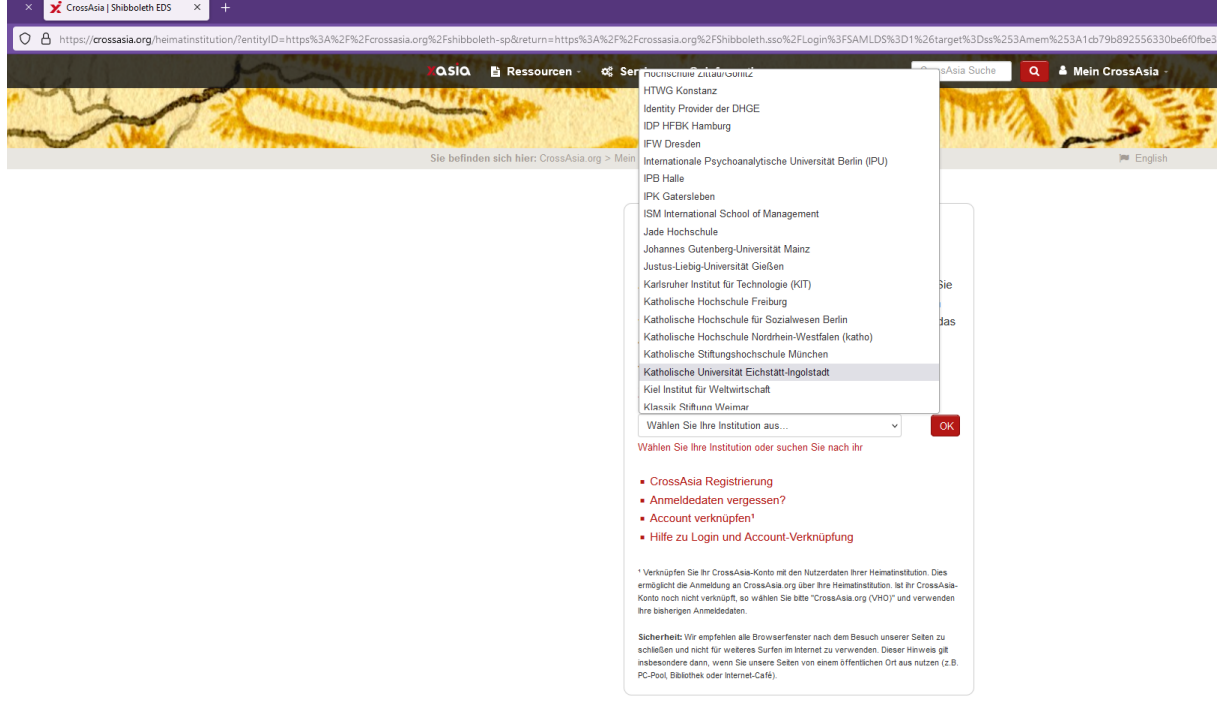

5. Melden Sie sich mit Ihrem KU-Konto bei der KU Shibboleth Authentifizierungsseite für den Dienst "CrossAsia" an:

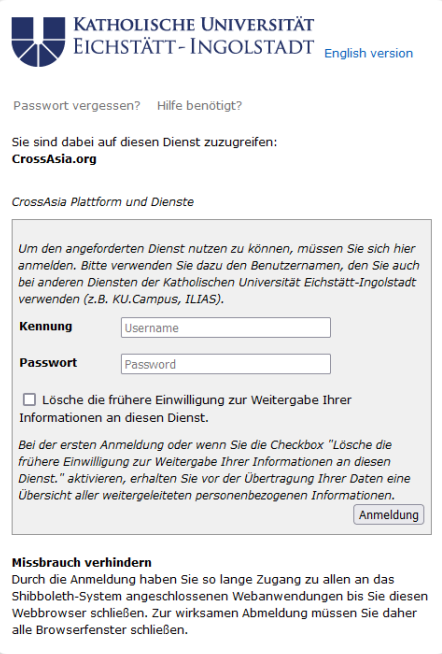

6. Sie werden zum Registrierungsformular zurückgeleitet, Ihre vom Idp an den SP übermittelte ID steht nun im Formular. Anschließend erfolgt die Verknüpfung Ihres CrossAsia Accounts (Testkonto\_KU und das Passwort) mit dem Login Ihrer Heimatinstitution: ) A https://crossasia.org/r

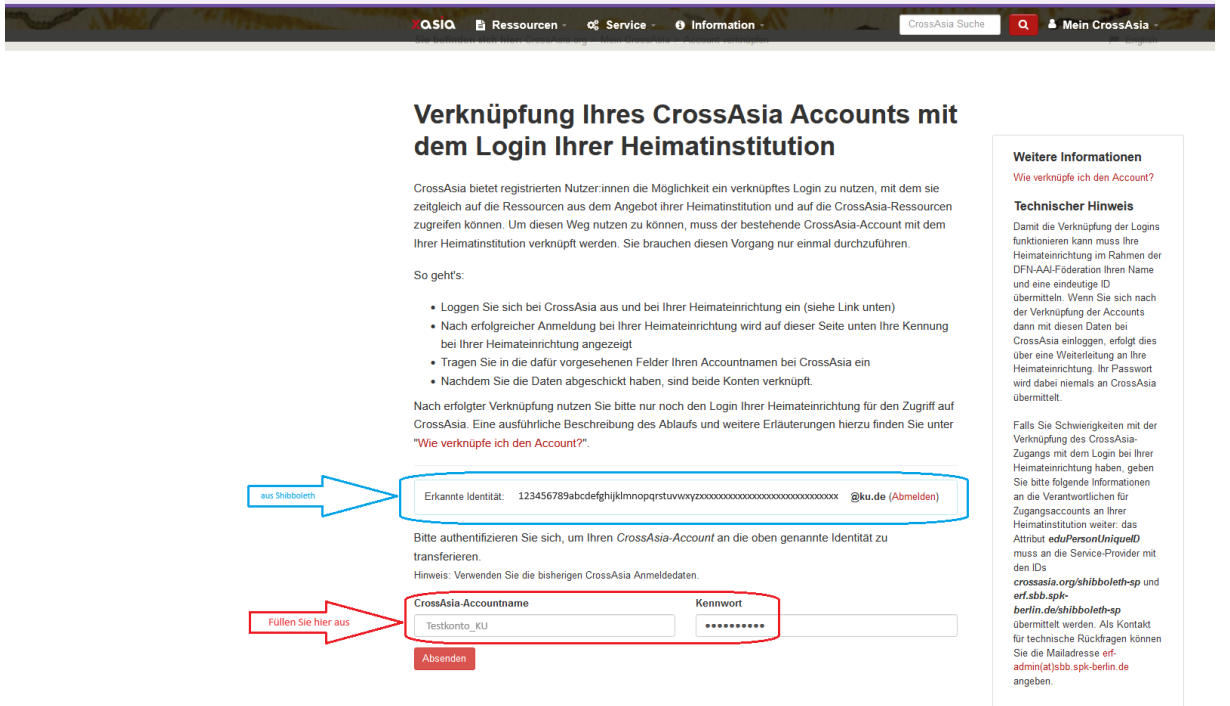

7. Am Ende bitte auf "Absenden" klicken.